### **ABPA MEMBER INSTRUCTION GUIDE**

#### **Log-in to your ABPA Membership Profile to Renew Your Membership & Update Your Information**

- **1)** From th[e www.abpa.org](http://www.abpa.org/) homepage, sign into your account using either of the options marked below. If you have never signed into your profile, use the following default login credentials.
	- **Username: firstnamelastname**
	- **Password: ABPA2016**

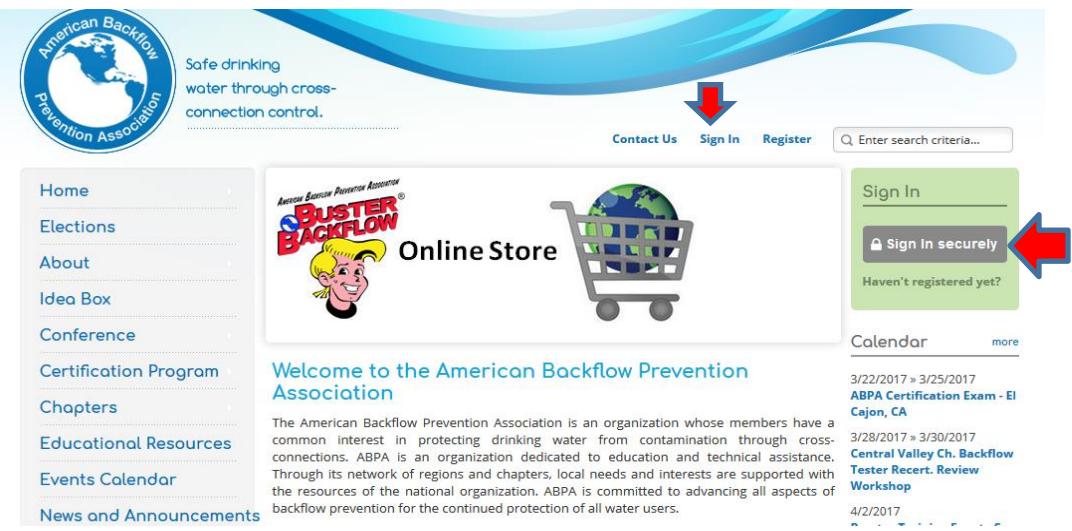

2) If you have an existing account**, it is important to utilize that specific account when logging in to avoid creating a duplicate profile.** Not sure if you have an existing profile? Check the Member Search feature off the Home Tab: [\(https://abpa.site-ym.com/search/\)](https://abpa.site-ym.com/search/)

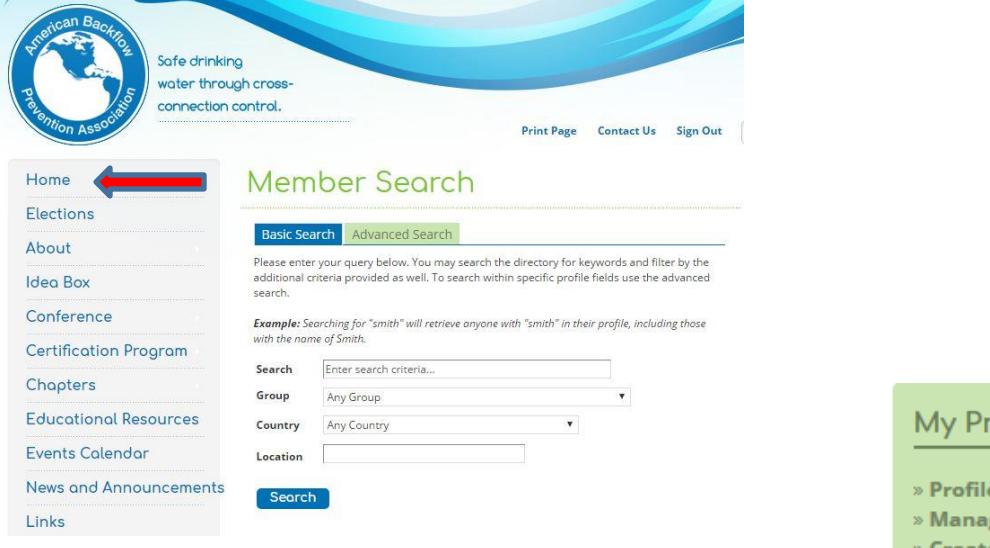

3) Upon logging in, using the green menu on the right-hand side, visit the Member Info Section. If you are looking to make payment *before* headquarters has generated an invoice for your account, you will see the screen on the next page. Follow the prompts to securely renew your membership. You may be asked to review your current profile information at that time.

### ofile<sup>-</sup>

- e Home
- ge Profile
- e Resumé/CV
- » Groups
- » Networks
- » Files & Links » Favorites
- » Messages
- $>$  Connections
- » Membership

Info (Renew!)

- » Refer a Friend
- » Member Rewards
- (New!)

My Profile

» Profile Home » Manage Profile » Create Resumé/CV

» Groups

## **ABPA MEMBER INSTRUCTION GUIDE**

**Log-in to your ABPA Membership Profile to Renew Your Membership & Update Your Information** 

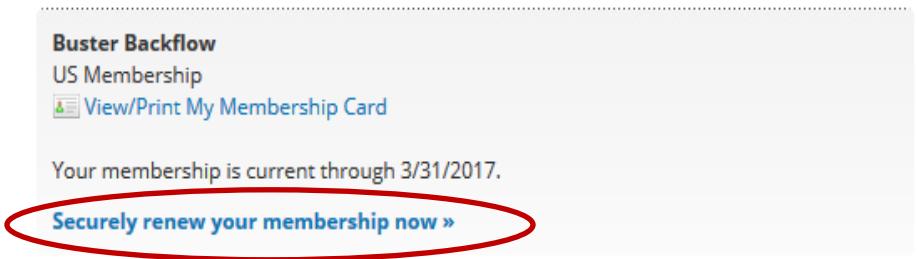

If headquarters has generated an invoice for your account (typically 45-30 days ahead of your expiration date), you will see the screen below notifying you that you have an **open invoice.**

Please note: It appears you have a transaction that is still open (see below.) Your current membership and expiration may change once this transaction has been processed and closed by administration.

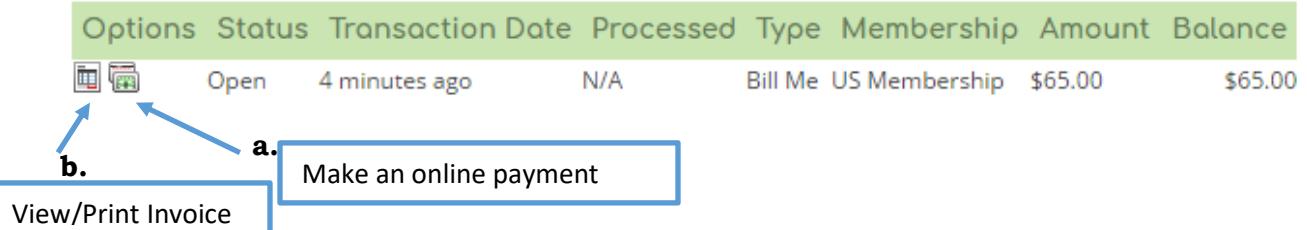

#### **You have two options to pay:**

- a. You may pay online by clicking the "make an online payment" icon *OR*
- b. Print your invoice and mail with check to the ABPA home office

**If chapter dues are not included in your current invoice, contact the home office at 979-846-7606 or [membership@abpa.org](mailto:membership@abpa.org) to have them added.**

- 4) Once your dues have been processed, your membership expiration will update accordingly.
	- a. You may print a temporary membership card by navigating to "Membership Info" or "Manage Profile" using the green menu on the right side of your screen.
	- b. A permanent membership card will be mailed to you the following month.

# **To Update your Profile Information and Password:**

Using the green menu on the right side of your screen, navigate to "Manage Profile." Once on the manage profile screen, click on "Edit Bio." You will be able to update I your information and password on the next screen. Don't forget to "Save Changes! "

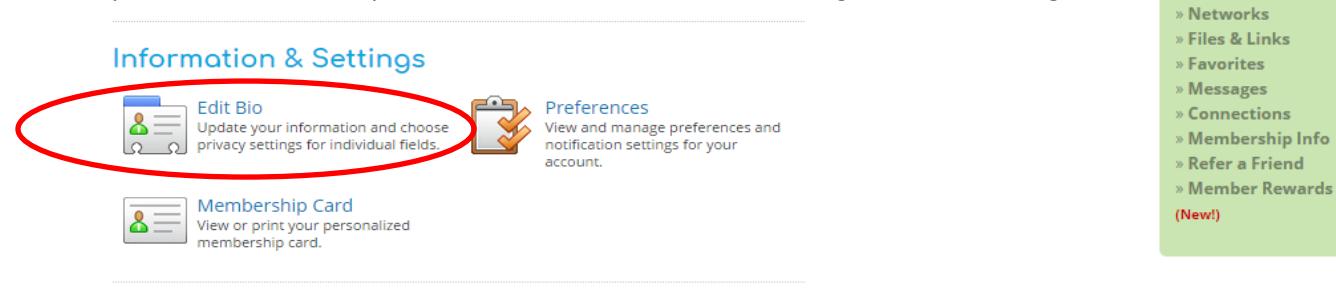